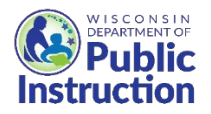

# **WI USDA Foods Ordering System**

# **How to Login and View the Summary Table**

Below are instructions on logging into the WI USDA Foods Ordering System and description of the Summary Table.

- 1. Login to th[e WI USDA Foods Ordering System](https://wi.cnpus.com/fdp/Login.aspx) [\(https://wiuat.cnpus.com/fdp/Login.aspx\)](https://wiuat.cnpus.com/fdp/Login.aspx)
	- a. If you do not have User ID and password, emai[l dpisnusdafoods@dpi.wi.gov,](mailto:dpisnusdafoods@dpi.wi.gov) or call the Wisconsin USDA Foods team at (608)267-4598.

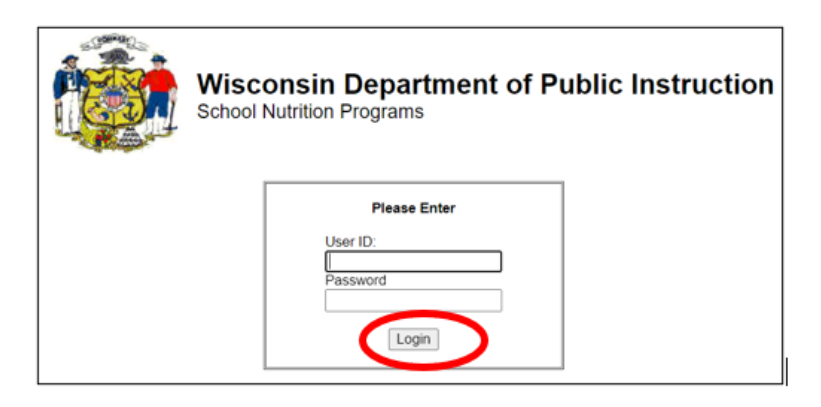

- 2. Select the correct Program Year.
	- a. For example, click on Program Year "2024" for school year 2023-24.

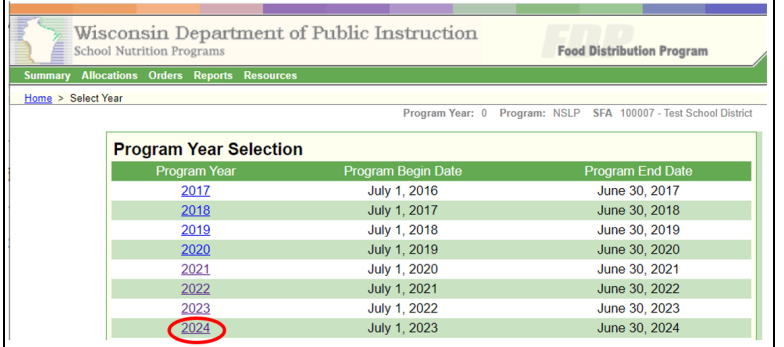

3. Read the Welcome screen messages and click "Continue" at the bottom.

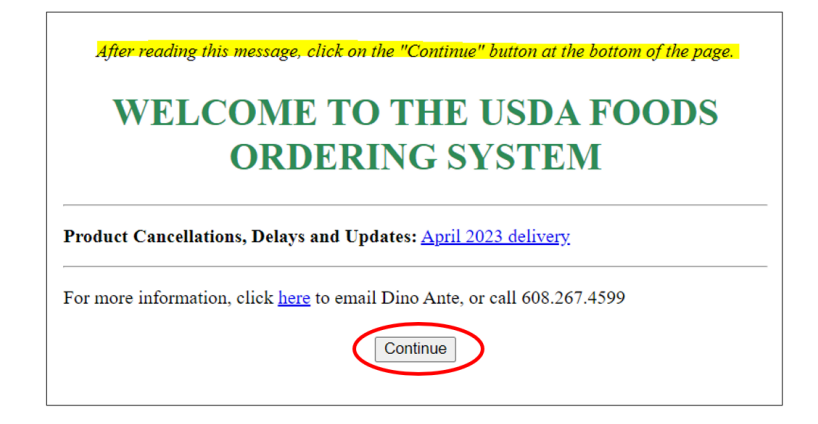

4. In the upper right of the screen, confirm you are in the correct Program (NSLP).

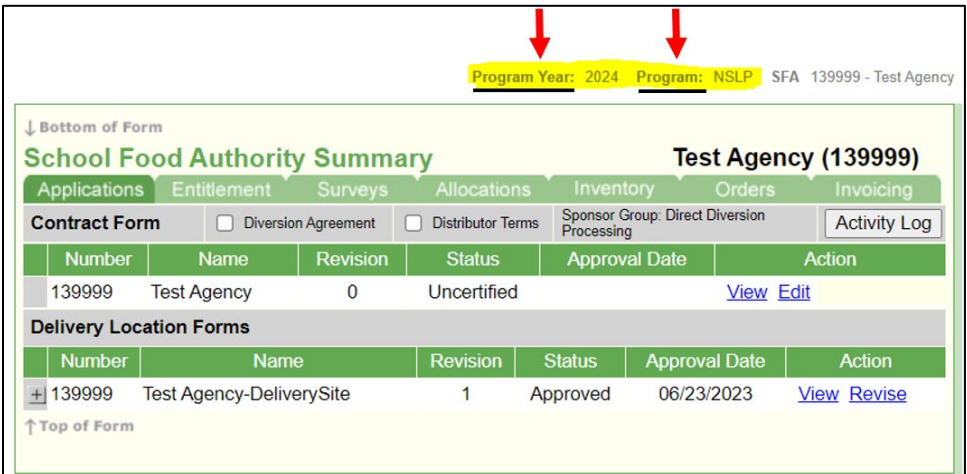

a. If you need to change Programs, click on "Program" in the upper right of the screen, and select "NSLP".

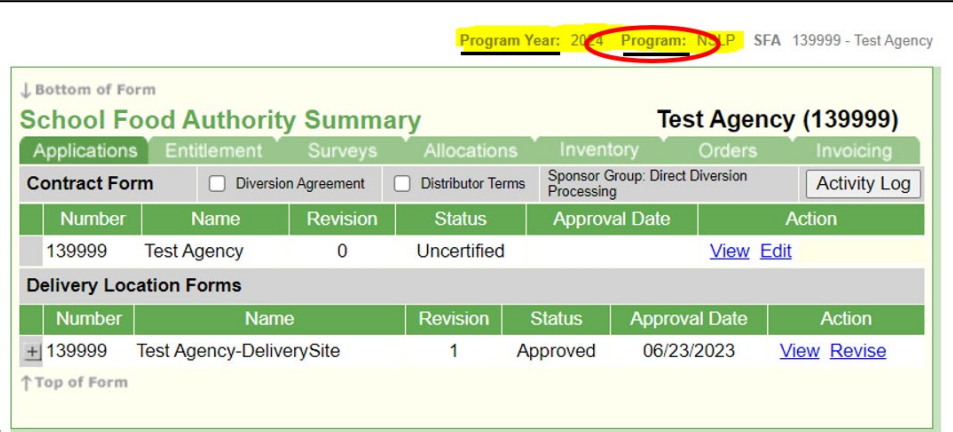

b. Click on "NSLP".

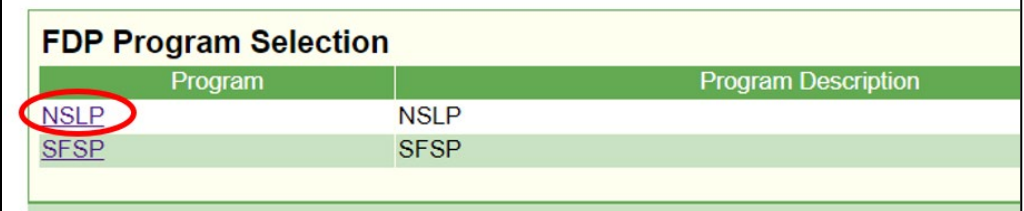

### **Summary Table – description of each green tab**

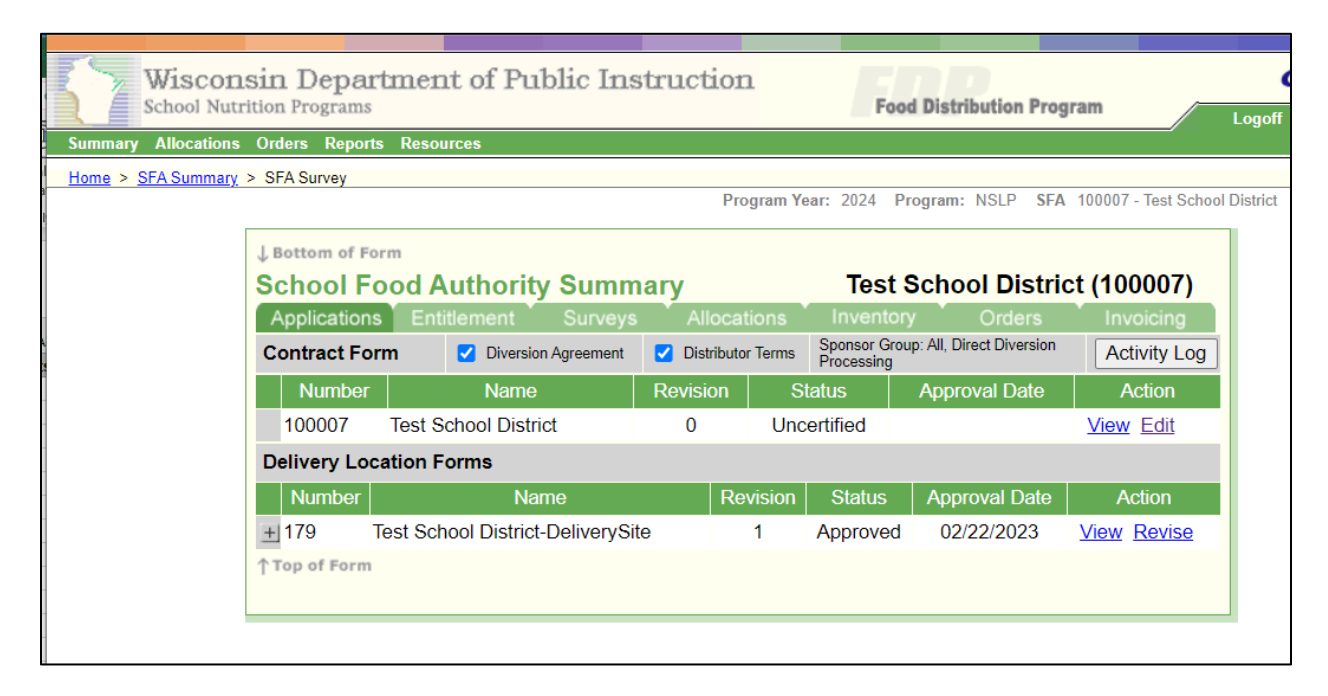

- *1)* Applications = Contact and delivery information. Contact information on the first row; Delivery address and contact information on second row. *Update contact and delivery info as needed.*
- 2) Entitlement = The amount of entitlement your SFA earns is based on last year's lunches. *Check if your SFA has a positive balance. Primary Contact should watch for emails with ordering opportunities.*
- *3)* Surveys = These are your Expected Orders. (Adj is short for Adjusted. DPI may adjust orders after the Survey closes.) *Be sure to review the "Adj" amounts.*
- 4) Allocations = Used for extra ordering opportunities like "fair share and surplus". Primary contact on Application tab will be emailed if opportunities come up this year. (You'll also see this tab is used by DPI each month to convert "Survey Adj" to "Orders" depending on actual state warehouse inventory.)
- 5) Inventory not used, blank.
- 6) Orders Orders for Direct Delivery Brown Box and C Codes are generated by DPI by the 16<sup>th</sup> each month previous to Order month. For example, DPI will generate September Orders on August 16.
- 7) Invoicing Invoices for handling and processing fees are generated by DPI by the  $16<sup>th</sup>$  of the month previous to Order month for Direct Delivery and C Code products. For example, DPI will generate September Invoices on August 16. Invoices for Direct Diversion and Cheese Rebate products are one time and generated in August. **DPI automatically deducts the SFA fees that are owed from NSLP claim.**

### **Thin Green Menu at Top**

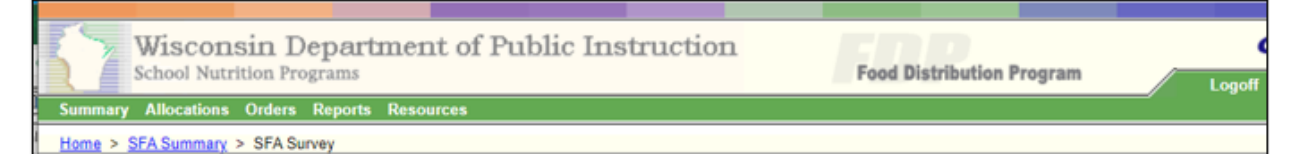

- 1. Clicking "Summary" is like a "Home" button to return to the SFA Summary table.
- 2. "Allocations, Orders and Resources" on the menu bar at top are not used, blank. (Use the Allocations and Orders on the Summary Table!)
- 3. Click "Reports" to download Excel versions of your Surveys, Orders, and Invoices and Orders pages and for a summary of all received year to date (CARS report).

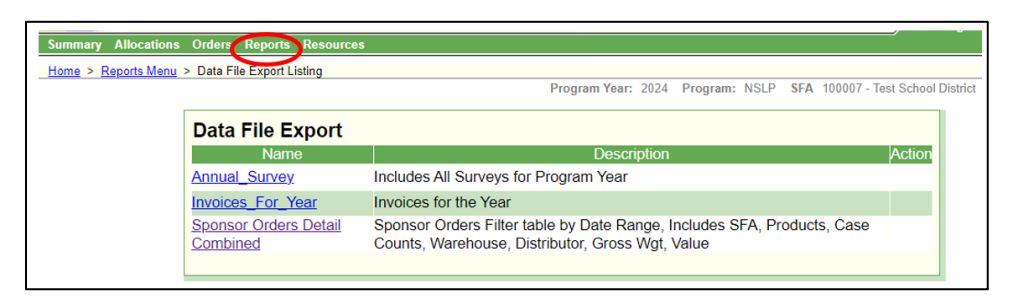

#### **Navigating**

- 1. "**Summary**" at the top menu is like a "**Home**" button to return to the SFA Summary table.
- 2. When you click "**View**", the screen will be **View Only**. You will not be able to make changes to the page, and the bottom of the page will only show "Cancel" to exit.
- 3. When you click "**Revise**" or "**Edit**", you will be able to make updates and "Submit" changes at the bottom.

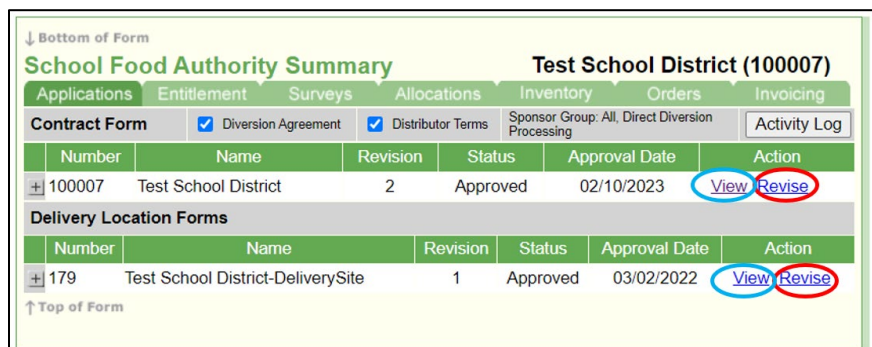

- 4. "**Submit**" is like a "**Save**" button. Submit is at the bottom of editable pages.
- 5. "**Cancel**" is like an "**Exit Without Save**" button. Cancel will NOT delete your saved data. Cancel is at the bottom of almost all pages.

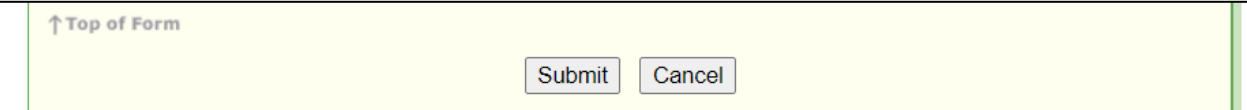

This institution is an equal opportunity provider.